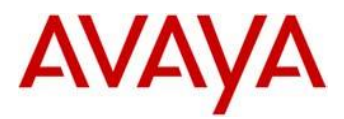

## **Avaya 2050 IP Softphone for Windows Release 4.04.217: 2050 Release 4.4 Service Pack 9 Read Me Document**

Avaya is pleased to announce the availability of the 2050 IP Softphone Release 4.4 Service Pack 9 (2050 R.4.4.9) which provides quality and robustness improvements. This release is being provided as a no charge update to all customers who have previously purchased or upgraded to Release 3.x or 4.x.

This Read me document summarizes the new content included in this release, as well as Product Advisements.

## **Platform Support and Quality Improvements**

This 2050 IP Softphone Release 4.4.9 continues to improve the overall quality of the 2050 IP Softphone through the delivery of ongoing resolution of customer reports and Avaya identified work items. Several customers reported cases have been closed and additional quality improvements have been delivered with this 2050 IP Softphone Release 4.4.9 including the issues documented in the following table.

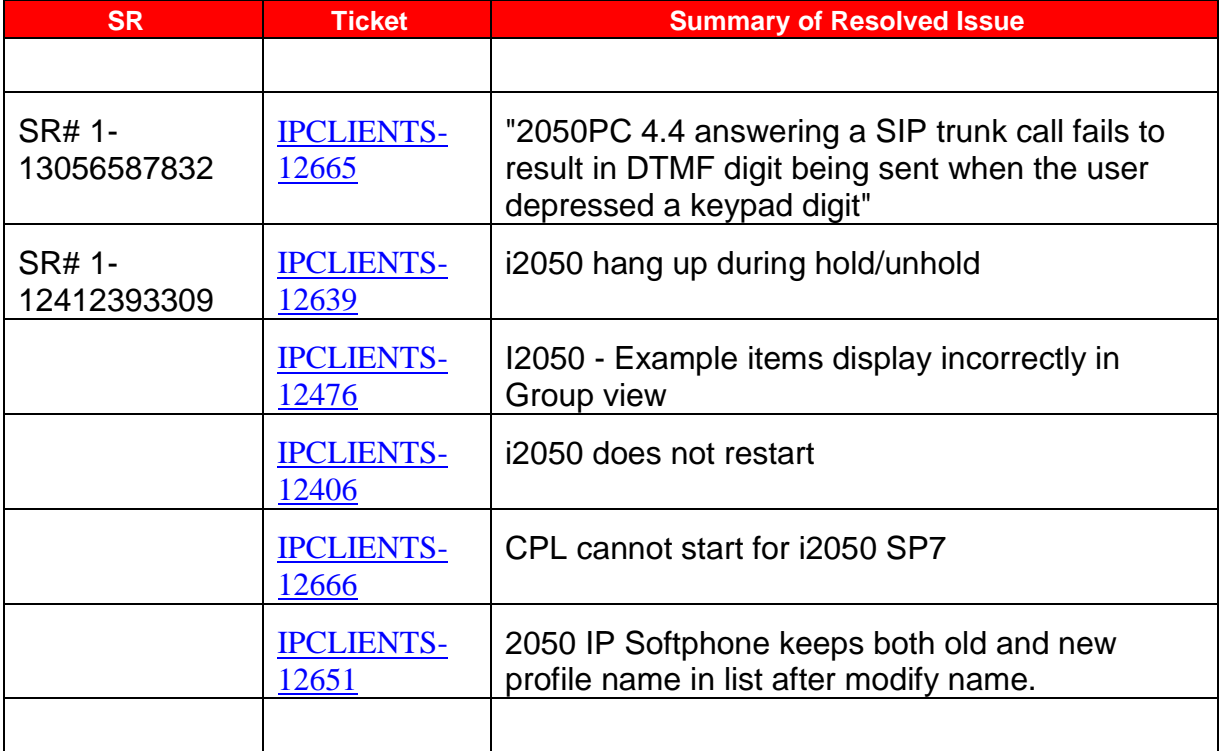

### **Product Advisements**

- Starting from 4.4 SP7 release audio devices logic was changed:
	- 1. On "Sound devices" tab new items were added to the drop down list: "Use Windows Default Microphone" for microphone and "Use Windows Default Speaker" for speaker.
	- 2. If "Use Windows Default Speaker/Microphone" is selected, i2050 will use Windows "Default Communication device" (or "Default device" in case of "Default Communication device" is not selected). When default device is changed in Windows, i2050 will pick up this changes.
	- 3. When i2050 is configured to use a specific device and this device is unplugged then i2050 will switch to "Use Windows Default Speaker/Microphone" state.
- The DSCP feature has two limitations due to the changes in Windows API added by Microsoft:
	- 1. Softphone must be run with Administrator privileges.
	- 2. User must specify their network card in "2050 IP Softphone Settings"  $\rightarrow$  "Listener IP"  $\rightarrow$  "Use network card".
- An issue related to VPN was observed on the 2050 IP Softphone R4.4 and earlier releases of 2050 IP Softphone where users with Juniper VPN equipment were not able to join Conference Bridges by pressing the number pad to input the Conference Bridge password. That is, the DTMF tones generated did not seem

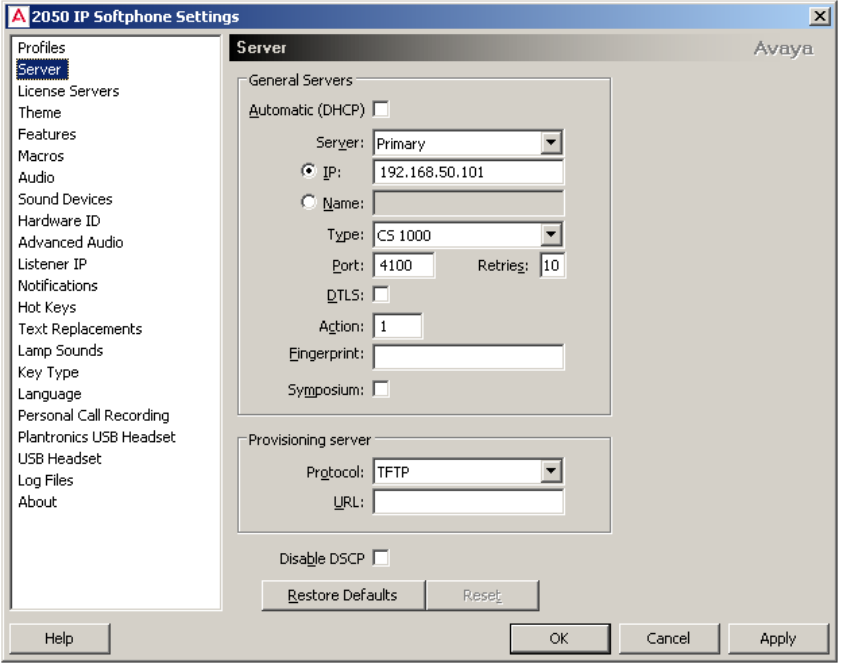

to get to the Conference Bridge and due to that, users with Juniper VPN equipment were not able to enter the Conference call. This issue was investigated and it was found that the cause was due to Juniper VPN incompatibility with DSCP, and as such all releases of 2050 IP Softphone are affected by this issue. The 2050 IP Softphone Release 4.4 Service Pack 1 and higher includes a workaround to this issue by allowing DSCP to be disabled in the 2050 IP Softphone, so customers with Juniper VPN equipment can now upgrade to this latest release and use the workaround. See the picture above that shows how the new option 'Disable DSCP' has been added into the bottom of the Server page in 2050 IP Softphone Settings menu. The option is unchecked by default. Use the checkbox to disable applying DSCP bits in IP packets.

 Although the 2050 IP Softphone Rls 4.4 Service Pack 9 natively supports Windows 7 and higher, it is possible to start in Windows XP compatibility mode. Please note, that **this mode is not supported** and could cause speech path issues or problems with USB headset detection. Therefore it is recommended to disable Windows XP compatibility mode in Windows 7/8/10.

- This 2050 IP Softphone Release 4.4 Service Pack 9 may be installed over an existing installation of the 2050 IP Softphone. All user settings, licenses, etc will be retained. Note that if the customer chooses to use MSI installer over EXE, the install process will not clean up the "2050 IP Softphone Extra Modules" component. The customer may do that manually via the Control Panel $\rightarrow$ Programs $\rightarrow$ Programs and Features on Windows 7/8/10.
- This 2050 IP Softphone Release 4.4 Service Pack 9 could reset if user switches between two profiles very quickly or attempts to cancel the download of a new database of Local Directory.
- It was found that during Windows 10 upgrade process some system libraries are not updated properly and as a result 2050 may not work correctly. It is recommended to make a fresh Windows installation if the customer has some issues.
- User should first install and configure Outlook for Window OS before launching the 2050 IP Softphone and link to Outlook Directory.
- A warning message can appear when the 2050 IP Softphone is started using a new Regular User account, if the new account has been installed on the PC for the first time with an Administrator account using the msi installer method.

The 2050 IP Softphone is able to recover itself if any components, files, or registry keys have been accidentally removed or corrupted. On every start, the 2050 IP Softphone checks its vital components. If they are missing, the Softphone tries to reinstall them using its installation files. This feature works only if the original installation files are accessible for the user who launched the Softphone.

If the 2050 IP Softphone was installed on behalf of a different user account, some components may not be properly registered for the current user. In this case the 2050 IP Softphone will try to setup these components at first startup. The following message will appear at the end.

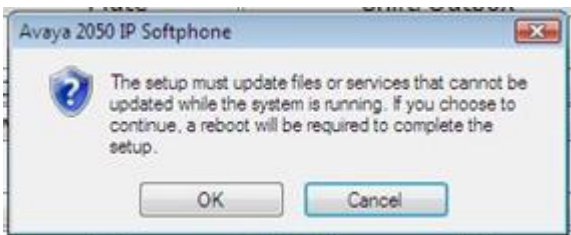

Reboot action is not required in such a case and can be skipped by pressing the 'Cancel' button.

If the original installation files are NOT accessible for this user, the recover action cannot be completed and the message will reappear. To resolve this, the user needs to make the installation files available for this user profile or the Softphone should be reinstalled for this particular user account.

#### **Supported Platforms**

The 2050 Client is supported on the following operating systems

- Microsoft® Windows 10™ 32 bit and 64 bit versions\*
- Microsoft® Windows 8™ 32 bit and 64 bit versions
- Microsoft® Windows 7™ 32 bit and 64 bit versions

The Licensing server is supported on the above operating systems plus

Microsoft® Windows Server 2012 -32 bit and 64 bit Versions

Copyright Avaya 2017 All rights reserved Page **3** of **10**

- Windows Server 2008 R2 -32 bit and 64 bit versions
- Microsoft Windows 2003 Server
- VMware ESXI Rls 5

#### **Call Server Compatibility and Requirements**

The 2050 IP Softphone Release 4.4.9 is compatible with the Avaya Call Servers listed below.

Avaya CS1000: Release 6.0, 7.0, 7.5, 7.6 (See Note 1) Avaya BCM 50: Release 6.0 (See Note 2) Avaya BCM450: Release 6.0 (See Note 2) Avaya SRG 50: Release 6.0 (See Note 3)

Note 1: Both CS1000 R6.0 and R7.0 are End of Manufacture Support for software; R7.5 will be End of Manufacture Support from 24<sup>th</sup> September 2013.

Note 2: BCM Release 6.0 is required for Caller ID information to be displayed in the incoming pop-up window as well as support of the Soft-Expansion Module functionality.

Note 3: In SRG Local mode only three out of six programmable keys will be active.

#### **Software Download**

The 2050 IP Softphone Release 4.4.9 for Windows PC is generally available globally.

The 2050 IP Softphone Release 4.4.9 is available for download from [http://support.avaya.com.](http://support.avaya.com/) Select "Downloads & Documents', and then enter the product name "2050 IP Softphone". Choose "2050 IP Softphone for Windows PC Release 4.4 Service Pack 9 (Build 217) to access the software files and Read Me document.

The following files are available for download with the Release:

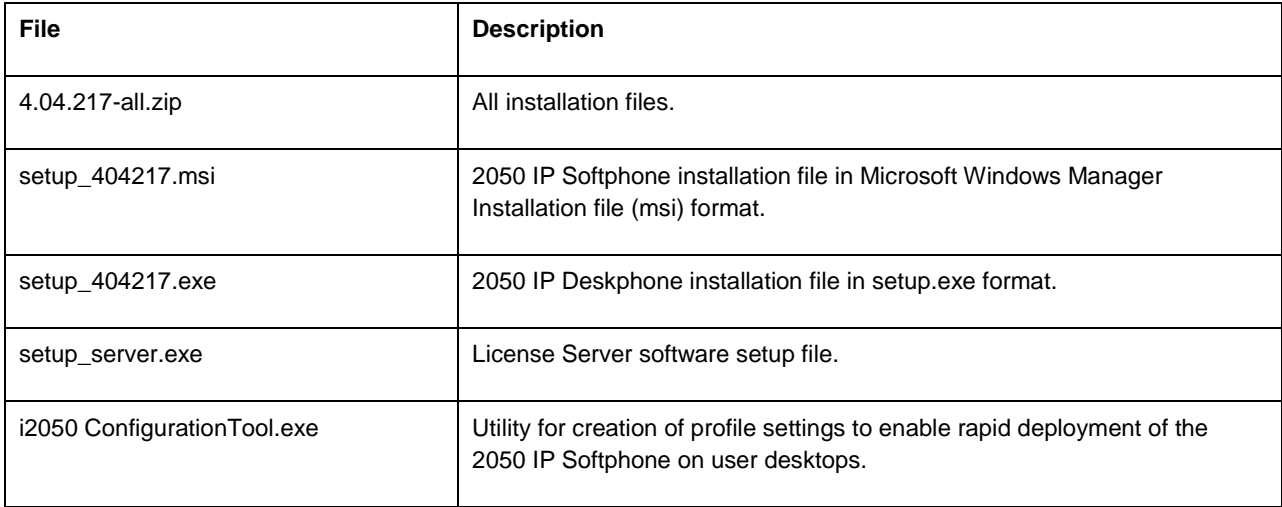

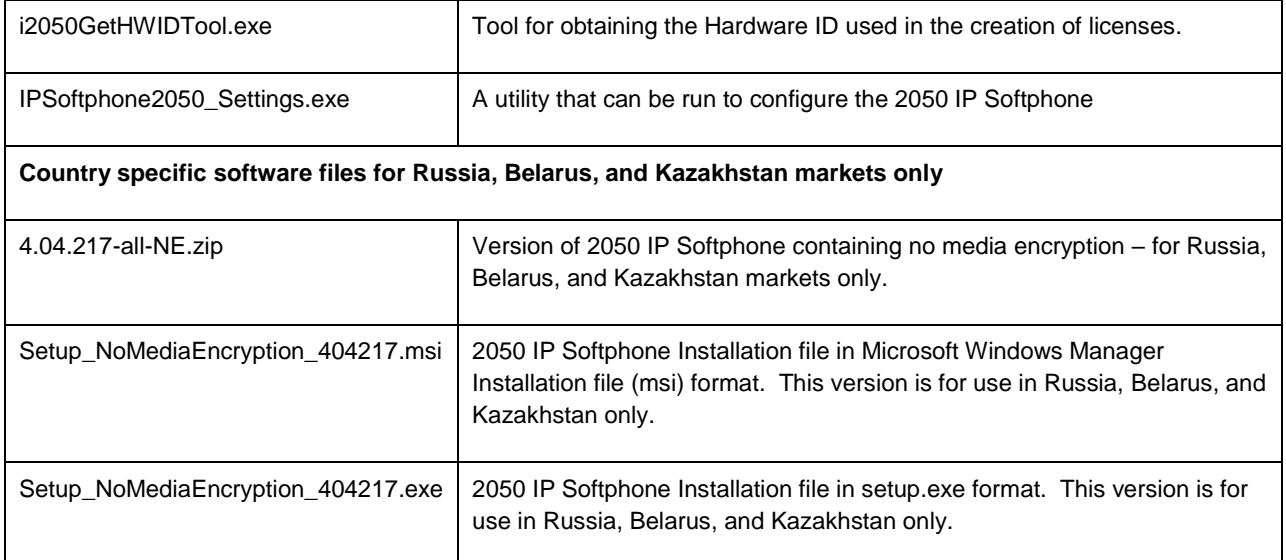

This release is being provided as a no charge update to all customers who have purchased or upgraded to Release 3.x or 4.x.

# **License Ordering Guidelines and Procedures**

Software licensing was introduced with the 2050 IP Softphone Release 3.0. Software licensing eliminates the requirement to purchase a CDROM copy of the 2050 IP Softphone Release 3.0 client application on a perdesktop basis. Instead, Right-to-Use Licenses are purchased from Avaya's Keycode Retrieval System (KRS) which is accessible via the Avaya Support Portal at the link below:

#### <http://support.avaya.com/krs>

Additional information on generating and retrieving keycodes is provided in a later section of this Readme document, and is included in Product Documentation (See Communication Server 1000 IP Phone Fundamentals, NN43001-368).

Software licensing is based on either a 'per-user' (nodal) approach, or a 'pool-of-users' (Licensing Server) approach. The per-user nodal approach is loaded onto an individual PC for sole use of that user, and requires the12-digit Media Access Control (MAC) address of the network adapter upon which the 2050 IP Softphone application will be installed, to be entered into the Avaya KRS system to generate the license. See the instructions below on how to generate node-based licenses for the 2050 IP Softphone.

For the Licensing Server approach, a 'pool-of-users' method is used, and provides increased costeffectiveness for some customers. For example, if a customer has identified that they have 100 active users of the 2050 IP Softphone at any given time, out of a total population of 500 2050 IP Softphone users, they should plan on purchasing 100 (or more) licenses to support their employees. An active (or 'checked out') license is required in order to make a call with the 2050 IP Softphone. Licenses are hosted on a Licensing Server, which is a customer supplied PC and is located on the customer premise. Note that support for Microsoft Windows 8 extends to the Licensing Server as well.

Two order codes are established with 2050 IP Softphone. There is a 'Right-to-Use (RTU) license for new 2050 IP Softphone Release 4.4x purchases. An upgrade Right-to-Use license has been established offering a discount for installed base customers of Release 1.x and 2.x wishing to upgrade to Release 4.x.

New Purchases:

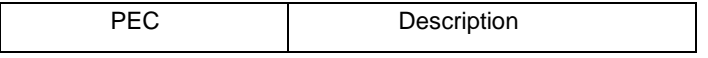

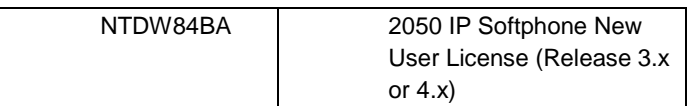

Upgrades from 2050 IP Softphone Release 1.x / 2.x to Release 4.4

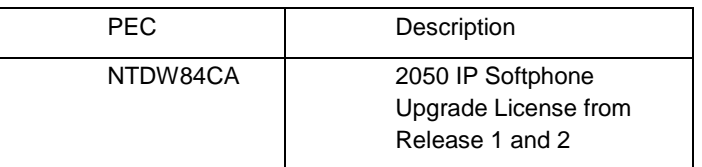

Note: The Software CD Package will not be available for the 2050 IP Softphone Release 4.0 and higher. The full release is available for download from the Avaya Support Web site and KRS. Refer to the following section, or to the User Documentation, for additional details.

Customers who have previously purchased and installed an earlier version of 2050 IP Softphone may download this Release 4.4x from the Avaya Support portal using their existing licensing. Please refer to the following section.

## **Keycode Retrieval Process from KRS**

The 2050 IP Softphone requires a license in order to operate. Upon initial installation, the application will enter into a 30-day 'grace period' which allows users 30 days to obtain the licensing keycode. The grace period may not be extended.

Before proceeding with obtaining keycodes via the KRS system, you must have the following information available:

 If using Node-locked licenses, the 12-digit Media Access Control (MAC) address of the network adapter upon which the 2050 IP Softphone application will be installed, is required. If the PC contains multiple adapters, the i2050GetHWID.exe utility (available with the 2050 IP Softphone release software package) may be used to obtain the MAC address that will be used by the 2050.

The Hardware ID (available through the Diagnostics screen) may also be used as it contains the MAC address. The Hardware ID is a 20-digit ID in the format: 31-32-XX-XX-XX-XX-XX-XX-66-06 where the middle XX digits are the MAC address and the first 4 digits and last 4 digits are the same for all 2050 IP Softphone instances.

If multiple Node-locked licenses are desired, these can be created at the same time. KRS will accept a list of the MAC addresses in a text file in a comma separated value (CSV) format.

Please refer to the section below, or the User Documentation, for the procedure on registering and generating Node-locked licenses for the 2050 IP Softphone.

- If using a Network Licensing Server, for a 'pool-of-users' approach, the Fully Qualified Domain Name (FQDN) of the PC on which the License Server Software is installed is required. The FQDN must be in a dotted decimal format, for example: yourlicenseserver1.yourcompany.com. The 2050 IP Softphone License Server Software can be pre-installed and used to determine the FQDN of the PC using the gethostid.exe utility.
- Purchase Order Number

#### **Procedure for Registering / Generating Node–locked or Licensing Server-based keycodes for the 2050 IP Softphone:**

1. Access the KRS site at:<http://support.avaya.com/krs>

Copyright Avaya 2017 All rights reserved Page **6** of **10**

- 2. Select 'KRS Site' at the bottom of the page, under RELATED LINKS
- 3. At Step 1, Select 'Global Login'
- 4. At Step 2, Select product family '2050 IP Softphone', Click GO
- 5. Enter Login credentials.

Note: The KRS User Guide provides detailed, up-to-date instructions for using the KRS system to create keycodes for the 2050 IP Softphones. To access the KRS User Guide, click on 'Documentation Forms & USER GUIDES' on the left sidebar.

- 6. Click on 'Product Registration' on the sidebar.
- 7. Enter a unique name for the Site Name
- 8. Enter the System ID. For Node-locked licenses, this is the MAC address. For Network Licensing Server, this is the FQDN.
- 9. Click 'Create'.
- 10. Click on 'Generate Keycode' on the sidebar
- 11. At Step 1, enter the Host ID into the Enter HostID field. (Note the HostID is the host name of the PC where the license server is installed, e.g. win2008server.somecompany.com)
- 12. At Step 2, enter the Purchase Order Number\*. Alternatively, you can search by Avaya Order #, COEO, Customer PO#, or Alternate Order #.

\* Assuming a purchase order has been placed for a number of users, SAP will have created a non-stock PO and will send to KRS. Note: COEO = Common Equipment Order Number for carrier customers. Authorization codes are used by Stocking Distributors.

- 13. At Step 3, select the quantity / number of licenses desired.
- 14. Click 'Continue'. The program then returns back to the Select PO screen to allow users to pull licenses from multiple PO's if desired.
- 15. Click 'Go to Summary'
- 16. Click 'Generate Keycode'. A new keycode is generated in the KRS database. The user is then directed to the Keycode Retrieve screen.
- 17. Select 'Download Keycode and apply to System'. The license is saved as a .lic file on the local system.

#### **Expansions:**

- 1. Click on 'Generate Keycode' on the sidebar.
- 2. At Step 1, enter the Host ID from the previous step into the Enter HostID field.
- 3. At Step 2, enter the Purchase Order Number to pull the license entitlement form
- 4. At Step 3, enter the quantity / number of additional seats required.
- 5. Click 'Generate Keycode'.

Note: With the 2050 IP Softphone, each license increment generates an additional license file. This is different from other products where a single license file is revised to include the additional values.

If you are experiencing any problems with the KRS system, click on the CONTACT KRS SUPPORT link at the bottom of the page. Some of the documents may include Product Bulletins, Sales and Marketing Bulletins, and NTPs.

#### **References and Related Documents**

The following documents are associated with 2050 IP Softphone for Windows PC on the CS1000:

Communication Server 1000 IP Phone Fundamentals, NN43001-368

2050 IP Softphone User Guide, NN43119-101

Copyright Avaya 2017 All rights reserved

2050 IP Softphone Call Center User Guide, NN43119-100

These CS1000 documents can be found on the Avaya Support Portal at: [http://support.avaya.com](http://support.avaya.com/) 

At the top, select Downloads & Documentation and enter '2050 IP Softphone' in the product selection box. This will provide a list of all the Administration and System Programming documents, and User Guides in multiple languages for use with the different supported Avaya Call Servers.

# **License Agreements**

W3C(r) SOFTWARE NOTICE AND LICENSE

Copyright (c) 1994-2002 World Wide Web Consortium, (Massachusetts Institute of Technology, Institut National de Recherche en Informatique et en Automatique, Keio University).

All Rights Reserved. http://www.w3.org/Consortium/Legal/

This W3C work (including software, documents, or other related items) is being provided by the copyright holders under the following license. By obtaining, using and/or copying this work, you (the licensee) agree that you have read, understood, and will comply with the following terms and conditions:

Permission to use, copy, modify, and distribute this software and its documentation, with or without modification, for any purpose and without fee or royalty is hereby granted, provided that you include the following on ALL copies of the software and documentation or portions thereof, including modifications, that you make: The full text of this NOTICE in a location viewable to users of the redistributed or derivative work.

Any pre-existing intellectual property disclaimers, notices, or terms and conditions. If none exist, a short notice of the following form (hypertext is preferred, text is permitted) should be used within the body of any redistributed or derivative code:

"Copyright (c) 2004 World Wide Web Consortium, (Massachusetts Institute of Technology, Institut National de Recherche en Informatique et en Automatique, Keio University). All Rights Reserved. http://www.w3.org/Consortium/Legal/"

Notice of any changes or modifications to the W3C files, including the date changes were made. (We recommend you provide URIs to the location from which the code is derived.)

THIS SOFTWARE AND DOCUMENTATION IS PROVIDED "AS IS," AND COPYRIGHT HOLDERS MAKE NO REPRESENTATIONS OR WARRANTIES, EXPRESS OR IMPLIED, INCLUDING BUT NOT LIMITED TO, WARRANTIES OF MERCHANTABILITY OR FITNESS FOR ANY PARTICULAR PURPOSE OR THAT THE USE OF THE SOFTWARE OR DOCUMENTATION WILL NOT INFRINGE ANY THIRD PARTY PATENTS,

COPYRIGHTS, TRADEMARKS OR OTHER RIGHTS.

COPYRIGHT HOLDERS WILL NOT BE LIABLE FOR ANY DIRECT, INDIRECT, SPECIAL OR CONSEQUENTIAL DAMAGES ARISING OUT OF ANY USE OF THE SOFTWARE OR DOCUMENTATION.

The name and trademarks of copyright holders June NOT be used in advertising or publicity pertaining to the software without specific, written prior permission.

Title to copyright in this software and any associated documentation will at all times remain with copyright holders.

Copyright (c) 1998, 1999, 2010 Thai Open Source Software Center Ltd

\_\_\_\_\_\_\_\_\_\_\_\_\_\_\_\_\_\_\_\_\_\_\_\_\_\_\_\_\_\_\_\_\_\_\_\_\_\_\_\_\_\_\_\_\_\_\_\_\_\_\_\_\_\_\_\_\_\_\_\_\_\_\_\_\_\_\_\_\_\_\_\_

\_\_\_\_\_\_\_\_\_\_\_\_\_\_\_\_\_\_\_\_\_\_\_\_\_\_\_\_\_\_\_\_\_\_\_\_\_\_\_\_\_\_\_\_\_\_\_\_\_\_\_\_\_\_\_\_\_\_\_\_\_\_\_\_\_\_\_\_\_\_\_\_

\_\_\_\_\_\_\_\_\_\_\_\_\_\_\_\_\_\_\_\_\_\_\_\_\_\_\_\_\_\_\_\_\_\_\_\_\_\_\_\_\_\_\_\_\_\_\_\_\_\_\_\_\_\_\_\_\_\_\_\_\_\_\_\_\_\_\_\_\_\_\_\_

Permission is hereby granted, free of charge, to any person obtaining a copy of this software and associated documentation files (the "Software"), to deal in the Software without restriction, including without limitation the rights to use, copy, modify, merge, publish, distribute, sublicense, and/or sell copies of the Software, and to permit persons to whom the Software is furnished to do so, subject to the following conditions:

The above copyright notice and this permission notice shall be included in all copies or substantial portions of the Software.

THE SOFTWARE IS PROVIDED "AS IS", WITHOUT WARRANTY OF ANY KIND, EXPRESS OR IMPLIED, INCLUDING BUT NOT LIMITED TO THE WARRANTIES OFMERCHANTABILITY, FITNESS FOR A PARTICULAR PURPOSE AND NONINFRINGEMENT. IN NO EVENT SHALL THE AUTHORS OR COPYRIGHT HOLDERS BE LIABLE FOR ANY CLAIM, DAMAGES OR OTHER LIABILITY, WHETHER IN AN ACTION OF CONTRACT, TORT OR OTHERWISE, ARISING FROM, OUT OF OR IN CONNECTION WITH THE SOFTWARE OR THE USE OR OTHER DEALINGS IN THE SOFTWARE.

HTTP Server functionality is provided by the GoAhead WebServer 2.1,

Copyright (c) 2004 GoAhead Software, Inc. All Rights Reserved.

# **© 2017 Avaya Inc. All Rights Reserved**

#### **Notice**

While reasonable efforts were made to ensure that the information in this document was complete and accurate at the time of printing, Avaya Inc. can assume no liability for any errors. Changes and corrections to the information in this document may be incorporated in future releases.

### **Documentation disclaimer.**

Avaya Inc. is not responsible for any modifications, additions, or deletions to the original published version of this documentation unless such modifications, additions, or deletions were performed by Avaya.

#### **Link disclaimer**

Avaya Inc. is not responsible for the contents or reliability of any linked Web sites referenced elsewhere within this Documentation, and Avaya does not necessarily endorse the products, services, or information described or offered within them. We cannot guarantee that these links will work all of the time and we have no control over the availability of the linked pages.

#### **License**

USE OR INSTALLATION OF THE PRODUCT INDICATES THE END USER'S ACCEPTANCE OF THE TERMS SET FORTH HEREIN AND THE GENERAL LICENSE TERMS AVAILABLE ON THE AVAYA WEBSITE AT http://support.avaya.com/LicenseInfo/ ("GENERAL LICENSE TERMS"). IF YOU DO NOT WISH TO BE BOUND BY THESE TERMS, YOU MUST RETURN THE PRODUCT(S) TO THE POINT OF PURCHASE WITHIN TEN (10) DAYS OF DELIVERY FOR A REFUND OR CREDIT. Avaya grants End User a license within the scope of the

> Copyright Avaya 2017 All rights reserved Page **9** of **10**

license types described below. The applicable number of licenses and units of capacity for which the license is granted will be one (1), unless a different number of licenses or units of capacity is specified in the Documentation or other materials available to End User. "Designated Processor" means a single stand-alone computing device. "Server" means a Designated Processor that hosts a software application to be accessed by multiple users. "Software" means the computer programs in object code, originally licensed by Avaya and ultimately utilized by End User, whether as stand-alone Products or pre-installed on Hardware. "Hardware" means the standard hardware Products, originally sold by Avaya and ultimately utilized by End User.

# **License Type(s):**

Designated System(s) License (DS). End User June install and use each copy of the Software on only one Designated Processor, unless a different number of Designated Processors is indicated in the Documentation or other materials available to End User. Avaya June require the Designated Processor(s) to be identified by type, serial number, feature key, location or other specific designation, or to be provided by End User to Avaya through electronic means established by Avaya specifically for this purpose.

## **Copyright**

Except where expressly stated otherwise, the Product is protected by copyright and other laws respecting proprietary rights. Unauthorized reproduction, transfer, and or use can be a criminal, as well as a civil, offense under the applicable law.

## **Third-party Components**

Certain software programs or portions thereof included in the Product may contain software distributed under third party agreements ("Third Party Components"), which may contain terms that expand or limit rights to use certain portions of the Product ("Third Party Terms"). Information identifying Third Party Components and the Third Party Terms that apply to them is available on Avaya web site at: http://support.avaya.com/ThirdPartyLicense/

## **Trademarks**

Avaya, Avaya Aura, Communications Manager and the Avaya logo are registered trademarks and/or service marks of Avaya Inc. in the U.S. and certain other jurisdictions.

All other trademarks are the property of their respective owners.